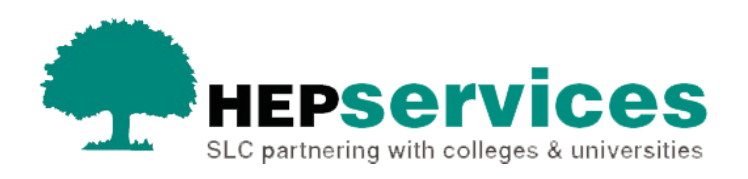

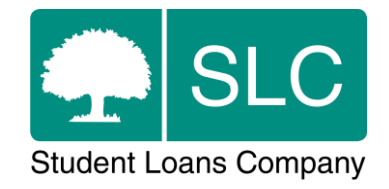

# Quick guide **Creating a new user**

The HE Gateway gives users access to student information. Depending on your level of access, you can confirm student registration and attendance, as well as submit Change of Circumstance notifications (CoCs) in the Student Information Service (SIS). User Administrators can also create and maintain user accounts on the HE Gateway.

# **Who?**

When a staff member needs access to SIS, they will need to be set up as a user. This could be a new member of staff or an existing staff member who has moved to a student administration role.

# **Access**

To create and maintain user accounts you must hold **User Administrator** access on the HE Gateway. We set this up when a university or college initially joins the service.

The User Administrators have the following responsibilities:

- to set up and maintain HE Gateway access for staff members any roles and access given users must be appropriate to their job role
- to remove HE Gateway access immediately when a user leaves the university or college
- to undertake biannual audits of access rights and remove any non-users

If the User Administrator is leaving theuniversity or college, they should set up another member of staff with the same access before they finish. This helps to ensure continuity. If a User Administrator leaves the organisation without having set up a new User Administrator, we will be need to verify another member of staff and their details before we can give them this role.

# **Administering system users**

HE Gateway accounts are created using a defined structure of a User Base, then User Group and User Role. Your User Administrators are responsible for creating and administering system users for your organisation.

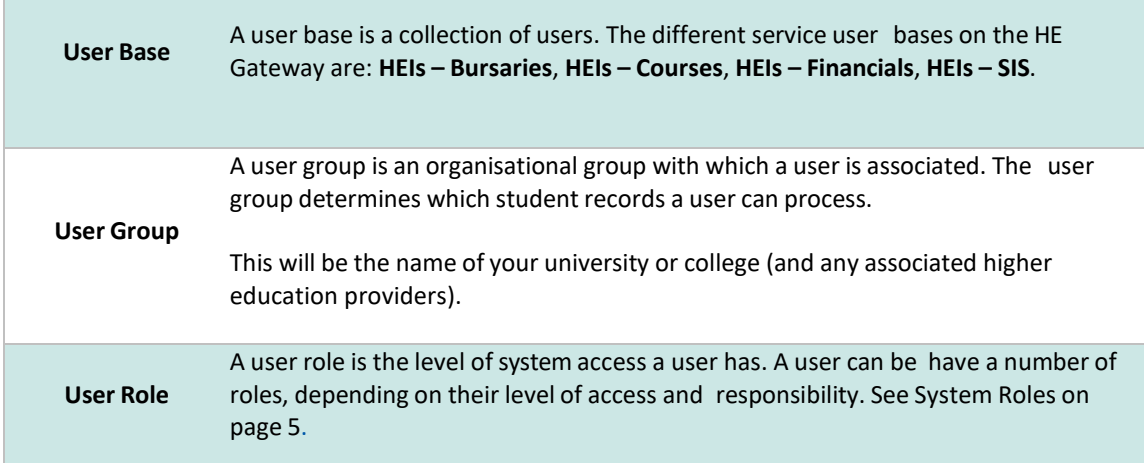

# **Using the User Administration function**

To begin administering users, select **User Administration** from the **HE Gateway Home** page.

If you have access to more than one user group, you will see the **User Group** page. From this page, you can select a user group to show the **Users List**.

If you have access to a single user group, or if you have already selected a user group, you will see the **Users List**.

The **Users List** displays a list of users within the user group. From this page you can create new users and administer existing users.

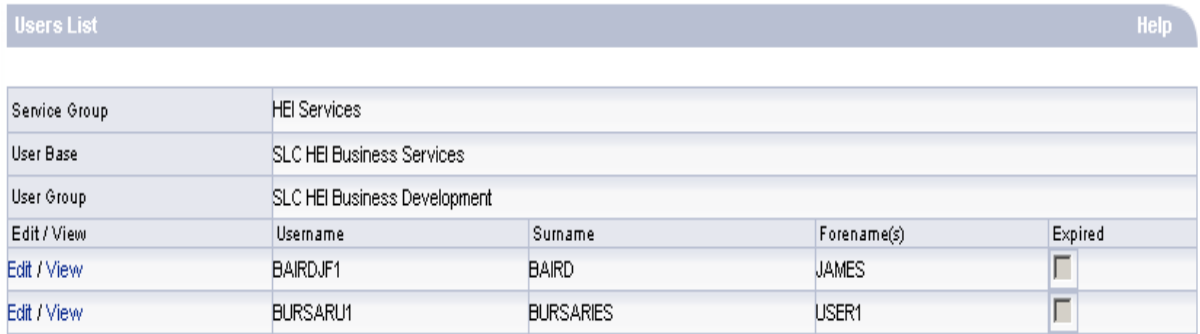

This image shows the **User Administration** page.

## **Creating new users**

**1)** Select **User Administration** from the **HE Gateway Home** page. In the bottom right of the next page, choose **Create New User** – You will now see the **Profile for New User** page.

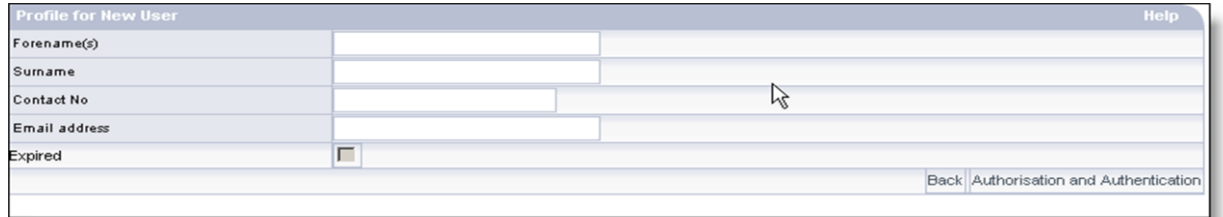

This image shows where to enter information when you are creating a new user.

- **2)** Enter the new user's details: **Forename(s)**, **Surname**, **Contact No** and **Email address**. These are all mandatory fields.
- **3)** Select **Authorisation and Authentication**. You will now see the **Group Memberships** screen.

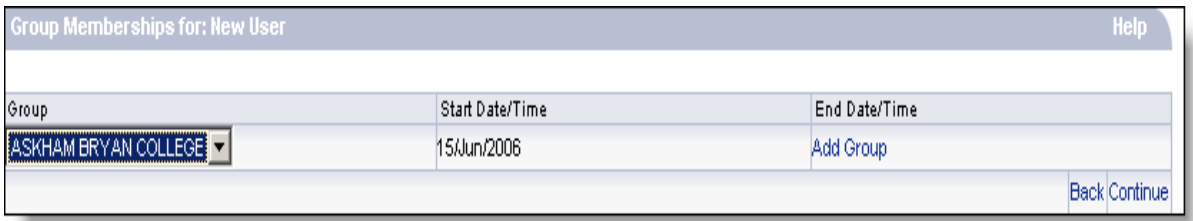

Image showing the selection of a group membership.

- **4)** Select a **Group** that you wish to assign to the user from the dropdown box this will be the name of your university or college.
- **5)** Select **Add Group**.
- **6)** If there is more than one group available, you may repeat steps 4 and 5 until you have added all the groups you wish to assign to the new user.
- **7)** Select **Continue**.You will now see the **Role Memberships** screen.

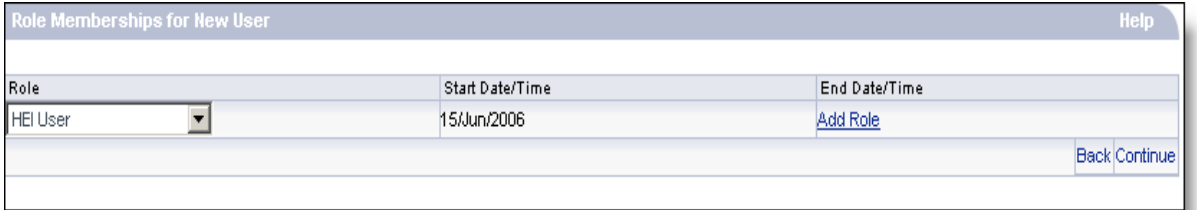

Image showing the selection of user membership.

**8)** Select a **Role** that you wish to assign to the user from the dropdown box. Please see the section about System Roles on page 5 for more information. **9)** Select **Add Role**.

**10)**Repeat steps 8 and 9 until you have added all the roles you wish to assign.

**11)**Select **Continue**. You will now see the **Credentials for New User** screen.

**12)**Select **Continue** – this screen is to set and reset sign-in details, which is not necessary when creating a new user.

**13)**You will see the **Confirm Details** screen. This shows user details including memberships and sign-in details.

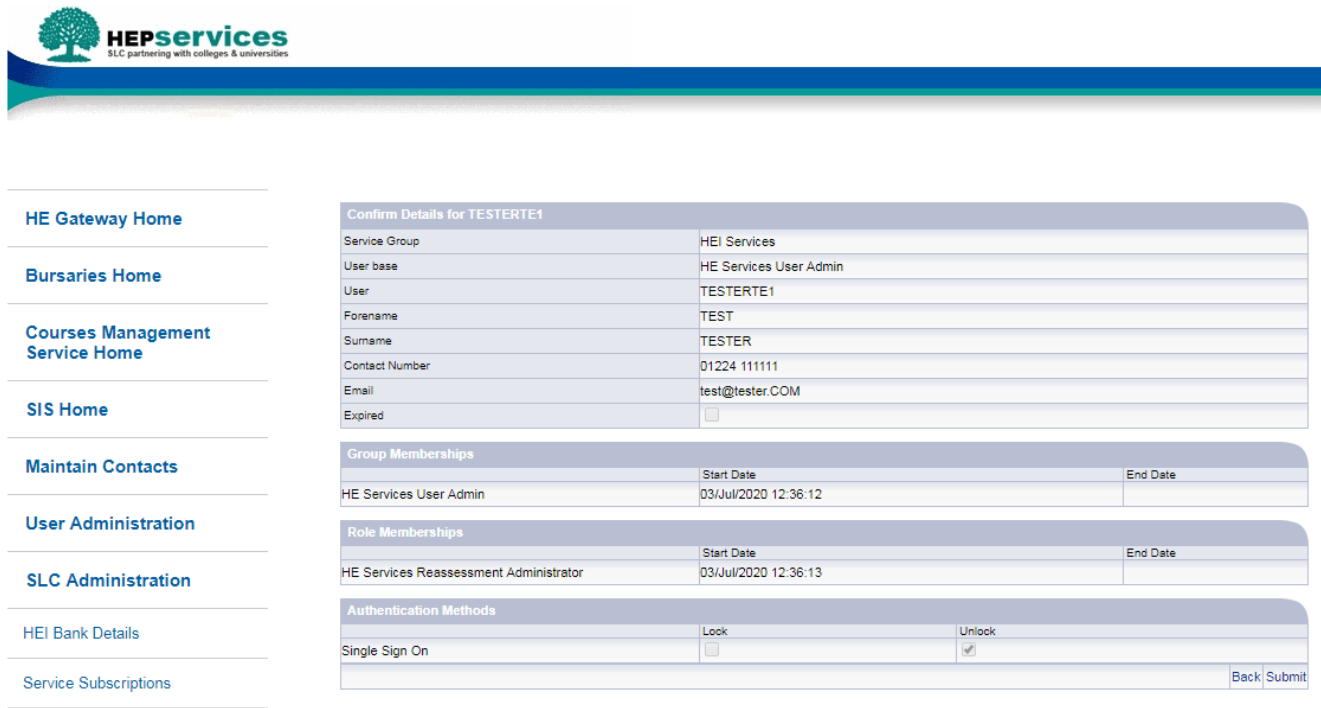

#### **Select HEI**

This image shows the screen where you can review the details submitted

**14)**Select **Submit**. The new user has now been created. You will now be returned to the **User Administration** screen.

**15)**Your temporary password will be sent to your email address

## **User roles**

Service users have roles associated with their accounts. These roles determine their level of access to the system, which determines what information they can access and what actions they can perform. A User Administrator can give a staff member more than one role if necessary.

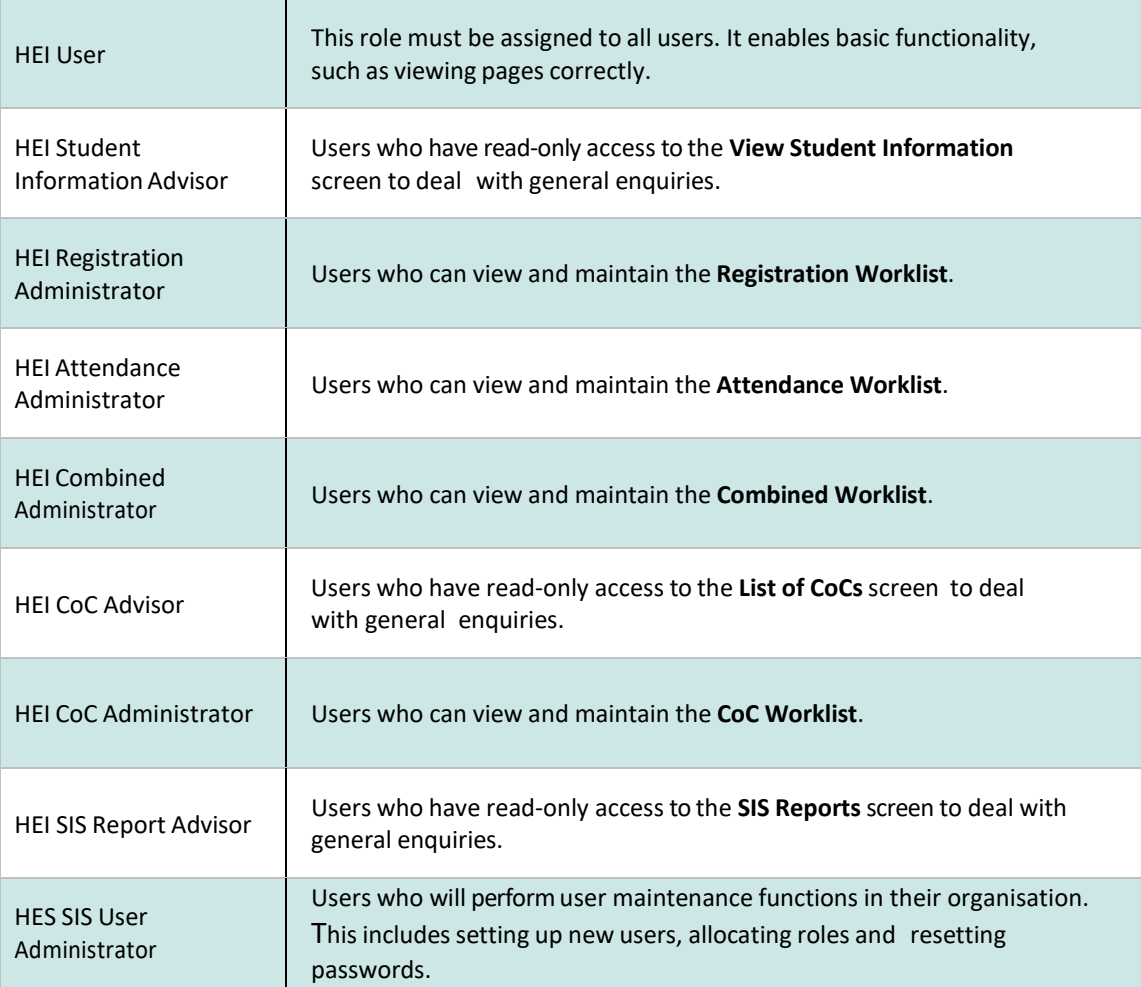